# How to build Dashboard - Step by Step tutorial/recipe

# **Contents**

| How to build Dashboard - Step by Step tutorial/recipe1        |
|---------------------------------------------------------------|
| How to create Excel Dashboard [ as direct connection ]        |
| Purpose of this Dashboard tutorial                            |
| Excel Dashboards                                              |
| Modular Dashboard Design                                      |
| Best Practice for Dashboard Design                            |
| Benefits of this approach                                     |
| Data Preparation                                              |
| Launch InfoCaptor Dashboard                                   |
| Connect to the Excel File                                     |
| Build the first chart18                                       |
| Add Chart to the dashboard21                                  |
| Add Circle Pack hierarchical visualization to the Dashboard22 |
| Add a pivot table to the dashboard23                          |
| Add Row sub-totals and Column Grand total25                   |
| Change the color palette26                                    |
| Add filter to the dashboard29                                 |
| Link Parameter to the widgets                                 |
| Test the interaction for the filter selection                 |
| Publishing the Dashboard41                                    |
| 1. Private Sharing:42                                         |
| Share a page directly to the user43                           |
| 2. Public Sharing48                                           |

# How to create Excel Dashboard [ as direct connection ]

#### We will learn how to create web based Excel dashboards.

### And this is the exact dashboard we are going to build

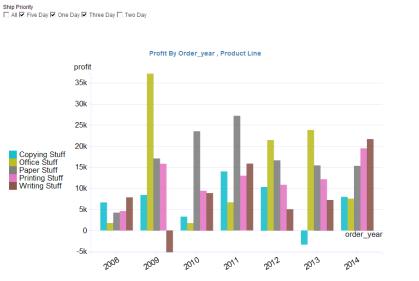

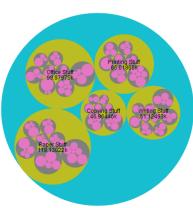

Profit By Product Line, Affiliate, Order\_year

Profit By Affiliate

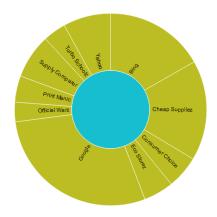

| P    | rofit By C | Order_yea | r , Custor | ner Class | ,Product | Line |  |
|------|------------|-----------|------------|-----------|----------|------|--|
| vear | 2008       | 2009      | 2010       | 2011      | 2012     | 2013 |  |

|                              | order_year     | 2008         | 2009         | 2010         | 2011         | 2012         | 2013         | 2014         | Grand Tota  |
|------------------------------|----------------|--------------|--------------|--------------|--------------|--------------|--------------|--------------|-------------|
| Customer Class               | Product Line   | profit (sum) | profit (sum) | profit [sum] | profit [sum] | profit [sum] | profit [sum] | profit [sum] | profit [sum |
| Corporation                  | Copying Stuff  | -10027       | 3135         | 5184         | 15476        | -1175        | -766         | 17409        | 29235       |
|                              | Office Stuff   | 10835        | 23577        | 4124         | 872          | 16448        | 18271        | 21454        | 95582       |
|                              | Paper Stuff    | 16761        | 21627        | 18667        | 15047        | 7431         | -1806        | 11005        | 88731       |
|                              | Printing Stuff | 1869         | 24149        | 29054        | 3808         | 11952        | 9564         | 26411        | 106808      |
|                              | Writing Stuff  | 6774         | 5030         | 11333        | 21850        | 3230         | 7287         | 9517         | 65020       |
| Total: Corporation           |                | 26213        | 77518        | 68362        | 57053        | 37886        | 32549        | 85796        | 385375      |
| 😑 Family                     | Copying Stuff  | 3276         | 2766         | 2112         | 1662         | -1752        | -7987        | 3306         | 3383        |
|                              | Office Stuff   | 1840         | 1464         | 14371        | 3198         | 13313        | 7394         | 1346         | 42920       |
|                              | Paper Stuff    | 6307         | 10613        | 21121        | 1397         | -3691        | 10893        | 3293         | 49934       |
|                              | Printing Stuff | -7487        | 6203         | 6335         | 9942         | 1088         | 8522         | 4618         | 2921        |
|                              | Writing Stuff  | -248         | -392         | -972         | 14694        | 3576         | 8369         | -307         | 24720       |
| Fotal: Family                |                | 3688         | 20654        | 42967        | 30893        |              | 27190        |              | 150182      |
| <ul> <li>Hospital</li> </ul> | Copying Stuff  | 4666         | 3411         | -2498        | 8512         | 4000         | 7495         | 5365         | 30951       |
|                              | Office Stuff   | 789          | 25544        | 9036         | -873         | -13398       | 10189        | -663         | 30624       |
|                              | Paper Stuff    | -10522       | 1823         |              |              | 6852         | 15236        | 18844        | 5360        |
|                              | Printing Stuff | 994          | 7836         | 6155         | -1118        | 2418         | 14935        | 7569         | 38789       |
|                              | Writing Stuff  | 4799         |              |              |              |              | 9712         |              | 63700       |
| Fotal: Hospital              |                | 725          | 47823        | 30608        | 24543        | 12613        | 57568        | 43789        | 217669      |
| School                       | Copying Stuff  | 1944         | 499          |              |              |              | 1841         |              | 16525       |
|                              | Office Stuff   | 1220         | 1953         | 2474         | 4142         | 16312        | 6751         | 587          | 33438       |
|                              | Paper Stuff    | 611          | 4279         | -107         | 1912         | 21447        | 2883         | -84          | 30942       |
|                              | Printing Stuff | 1305         | 1010         | -4898        | 743          | 15348        | 714          | -1102        | 1312        |
|                              | Writing Stuff  | 1191         | -1138        | 962          | 923          | -2701        | 244          | -1194        | -1714       |
| Fotal: School                |                | 6270         | 6603         |              | 10315        | 55216        | 12432        |              | 9231        |
| 😑 Small Business             | Copying Stuff  | 2287         | 1568         |              | -2291        | -3706        | 5554         |              | 22148       |
|                              | Office Stuff   | -1547        | 1424         | 12022        | 21082        | 3843         | 8563         | 8552         | 5393        |
|                              | Paper Stuff    | 9585         | 2768         | 6404         | 20698        | 5963         | 15488        | 16418        | 77324       |
|                              | Printing Stuff | 8992         | 5506         | 9130         | 10907        | 10934        | 9042         | -706         | 53804       |
|                              | Writing Stuff  | 8203         | 8539         | 15734        | 4079         | 5134         | 3527         | 2248         | 47463       |
| Fotal: Small Busines         | SS             | 27519        | 19806        | 48716        |              |              | 42174        |              | 254678      |
| Grand Total                  |                | 64416        | 172404       | 190888       | 177278       | 140418       | 171913       | 182900       | 1100217     |

http://www.infocaptor.com

- 1. Prepare the excel file
- 2. Create a connection to Excel
- 3. Visualize the data and build analysis
- 4. Add analysis to the dashboards
- 5. Add parameters to the dashboard
- 6. Publish the Dashboard
- 1. Download the infocaptor\_online\_retail Data file you will need for your practice

http://infocaptor.s3.amazonaws.com/infocaptor\_online\_retailer.xlsx

2. Download and install InfoCaptor software

Here are the instructions and link to the zip download

http://infocaptor.com/help/install\_dashboard\_on\_standalone\_computer\_or\_laptop.htm

# Purpose of this Dashboard tutorial

Complete guide on **building dashboards** using Excel, Access and any other Database as the data source.

The tutorial will start with instructions on building a dashboard using Excel Files.

The purpose is not just to build any dashboard but a good and useful dashboard that is modular in design and easy to maintain and scale it.

## **Excel Dashboards**

Databases are often under lock-n-key of the IT Department and not possible to connect directly due to security reasons. So if you plan to build a Dashboard prototype or a Dashboard Mockup it makes sense to export the data to Excel and build it.

## **Modular Dashboard Design**

Lot of the online tutorials and Dashboard e-books teach you to build dashboard in Excel file. They provide you with templates, you fill in the information and build the dashboard using Excel charting techniques.

If you use Excel Templates for your real dashboarding needs then you may end up with any of the below problems.

- Big Bulky and bloated excel files
- Undocumented Macros
- Zero verification on the data authencity
- No way to refresh the dashboard (lost productivity)
- •

# **Best Practice for Dashboard Design**

### **Use Modular Design - Keep Data and Presentation Separate**

How? – Use Excel only for storing your data. Nothing more. Do not build any visualization in the same place where your Data resides. In short, your excel files should contain only the data.

## **Benefits of this approach**

- Your dashboard or presentation layer is independent Dashboard definition is stored separately
- Increased productivity When you have fresh data just refresh the dashboard, no redevelopment needed
- No Messy Excel Macros or coding knowledge required Just drag and drop tables and visually build Tables, Charts, Speedometer, Gauges, Dials, Thermometers and more charts
- **Simplified Distribution and Presentation** You can Export the Dashboard to PDF or HTML and just send them as attachments
- **Save Time** Just build the dashboard presentation layer only once and automate the refreshes.

•

## **Data Preparation**

There are certain rules to be followed when you get the data in Excel files. Here is a sample Excel file for the online retailer example.

The first row is always treated as the column names.

|    | infocaptor_o | nline_retaile | er.xlsx    |            |            |           |            |             |            |                        |
|----|--------------|---------------|------------|------------|------------|-----------|------------|-------------|------------|------------------------|
|    | А            | В             | С          | D          | E          | F         | G          | Н           | I          |                        |
| 1  | Ship Prior   | Customer      | Category   | Product Li | Warehous   | Region lo | Census Di  | State or Pi | ord_date   | First row is always th |
| 2  | Five Day     | Corporatio    | book shel  | Office Stu | Central W  | Midwest   | East North | Illinois    | 8/28/2009  | column names. Íf you   |
| 3  | Five Day     | Corporatio    | book shel  | Office Stu | Central W  | Midwest   | East North | Ohio        | 3/15/2009  | don't have then make   |
| 4  | Five Day     | Corporatio    | book shel  | Office Stu | Central W  | Midwest   | West Nor   | Minnesota   | 1/11/2010  | sure to add column     |
| 5  | Five Day     | Corporatio    | book shel  | Office Stu | Central W  | Midwest   | West Nor   | South Dak   | 6/22/2014  | names as the first     |
| 6  | Five Day     | Corporatio    | book shel  | Office Stu | North We   | Midwest   | East North | Illinois    | 8/5/2009   | row                    |
| 7  | Five Day     | Corporatio    | book shel  | Office Stu | North We   | Midwest   | West Nor   | Kansas      | 4/11/2012  |                        |
| 8  | Five Day     | Corporatio    | book shel  | Office Stu | South We   | Midwest   | West Nor   | Missouri    | 2/25/2010  |                        |
| 9  | Five Day     | Corporatio    | chair      | Office Stu | Central W  | Midwest   | East North | Illinois    | 12/24/2010 |                        |
| 10 | Five Day     | Corporatio    | chair      | Office Stu | North We   | Midwest   | East North | Illinois    | 2/18/2008  |                        |
| 11 | Five Day     | Corporatio    | desk       | Office Stu | Central W  | Midwest   | East North | Illinois    | 6/14/2012  |                        |
| 12 | Five Day     | Corporatio    | desk       | Office Stu | Central W  | Midwest   | East North | Michigan    | 9/11/2012  |                        |
| 13 | Five Day     | Corporatio    | desk       | Office Stu | South We   | Midwest   | West Nor   | Minnesota   | 4/26/2010  |                        |
| 14 | Five Day     | Corporatio    | desk       | Office Stu | South We   | Midwest   | West Nor   | Missouri    | 5/18/2013  |                        |
| 15 | Five Day     | Corporatio    | file holde | Paper Stu  | Central W  | Midwest   | East North | Michigan    | 1/1/2011   |                        |
| 16 | Five Day     | Corporatio    | file holde | Paper Stu  | North East | Midwest   | West Nor   | Minnesota   | 4/25/2009  |                        |
|    |              |               | file holde | Paper Stu  | South We   | Midwest   | East North | Illinois    | 3/20/2012  |                        |
| 14 | tra          | nsactions     | <u>_</u>   |            |            |           |            |             |            |                        |
|    |              |               |            |            |            |           |            |             |            |                        |
|    |              | \             |            |            |            |           |            |             |            |                        |

Provide a name to the worksheet. Avoid white space or blank characters in the worksheet name. Avoid numbers as the first letter and avoid special characters

In this tutorial we are going to connect directly to the Excel file as a database. There are alternative ways to work with Excel/CSV data and we will discuss them later.

Rules for the Excel File

1. It should be a simple table structure (no pivot tables : if your data is pivot like then you need to unpivot the data)

2. First row is the column names

3. The worksheet name should begin with a character and there should be no special characters

### Benefits of connecting and using Excel file as database table

- We can put the dashboards on a central windows machine
- Everyone in your organization can login and view the dashboards using their browser
- You can simply replace a new updated version of Excel file and the dashboard will show the latest information without you needing to do anything.

## Launch InfoCaptor Dashboard

Follow the steps listed in the below URL

http://infocaptor.com/help/install\_dashboard\_on\_standalone\_computer\_or\_lapt op.htm

Once launched and running, you should see the browser open with the dashboard URL.

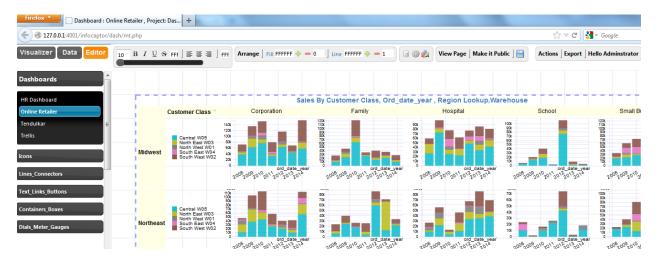

The software comes packaged with sample dashboards and that is what you see when you launch it.

Let us begin our dashboard building journey.

1. Go to the menu Actions and create new Project "Online Retail"

| Make it Public 🛛 🔚 | Actions $\  \   \subseteq$ Export $\   \subseteq$ Hello Adminstrator |
|--------------------|----------------------------------------------------------------------|
|                    | New Project                                                          |
|                    | New Page                                                             |
|                    | Browse My Projects                                                   |
|                    | Browse Shared Projects                                               |
|                    | Browse Image Library                                                 |
|                    | Manage Projects/Users                                                |
|                    | Upload Images                                                        |
|                    |                                                                      |
|                    | Refresh Dashboard Data (Ctrl + R)                                    |
|                    | Manage Data Source/Connections                                       |
|                    | Upload Flat Files/Excel Files                                        |
|                    | Save Page                                                            |

It will prompt you to give a name to your project

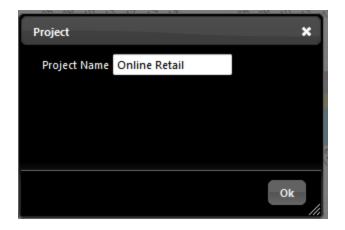

We will name it "Online Retail"

Click OK.

It will create a new project and add a new dashboard page that you can see on the left panel.

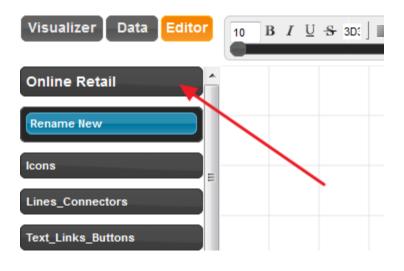

Right click on the "Rename New" and you will see the following options

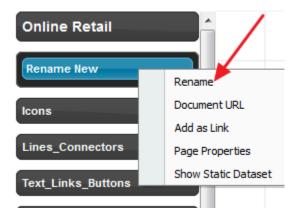

We will select 'Rename' and give a name "Sales Dashboard"

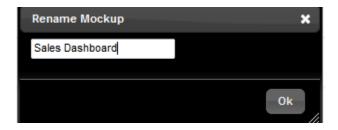

# **Connect to the Excel File**

Go to the Action menu and select "Manage Data Source/Connections"

| Actions   Export   Hello Adminstrator |
|---------------------------------------|
| New Project                           |
| New Page                              |
| Browse My Projects                    |
| Browse Shared Projects                |
| Browse Image Library                  |
| Manage Projects/Users                 |
| Upload Images                         |
| Refresh Dashboard Data (Ctrl + R)     |
| Manage Data Source/Connections        |
| Upload Flat Files/Excel Files         |
| Save Page                             |
|                                       |

It should open another page where you can define database and Excel connections

| <u>Google Analytics</u> <u>HTTP Post</u>    | All fields are required.                 |
|---------------------------------------------|------------------------------------------|
| Native PHP Connections                      | Excel File Connection                    |
| • Excel                                     | Connection Handle                        |
| • <u>Access</u><br>• <u>MySQL</u>           | (full path e.g c:\somedirectory\my.xls)  |
| JDBC Connections                            | Excel File Path                          |
| Oracle     SQL Server                       | Windows Version Windows 7 -              |
| <u>MySQL</u> <u>PostgresSQL</u>             | Excel Version Excel 2007 -               |
| Pervasive                                   | Description                              |
| Other JDBC     ODBC                         | Test Connection Add new Connection Entry |
| <u>Upload Flat Files/Excel</u> <u>Files</u> |                                          |

Click on the Excel link and it will show you the fields to enter Excel file details.

Our excel file is located in the "c:\samples" directory

So we enter the full path to the Excel file as below

All fields are required.

| Excel File Connection                |                                            |
|--------------------------------------|--------------------------------------------|
|                                      | infocaptor_online_retail                   |
| (full path e.g c:\somedirectory\my.x | ls)                                        |
| Excel File Path                      | C:\samples\infocaptor_online_retailer.xlsx |
| Windows Version                      | Windows 7 -                                |
| Excel Version                        | Excel 2007 -                               |
| Description                          |                                            |
| Test Connection Add new Co           | nnection Entry                             |
|                                      |                                            |

We give a connection handle name so we can identify what this connection is about.

Click on the "Test Connection" button

Test Connection Add new Connection Entry

Excel File valid

Table List infocaptor\_online\_retailer.xlsx

After clicking "Test Connection" it immediately tells us the file is valid. This is important if we misspelled the directory name or some filename.

Now click on "Add new Connection Entry" button

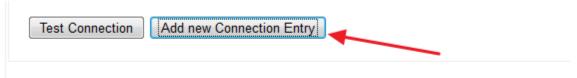

[infocaptor\_online\_retail] added successfully. You can use this handle in your queries

#### Excel File valid

Table List infocaptor\_online\_retailer.xlsx

#### Now switch the browser tab to go back to the Dashboard Editor

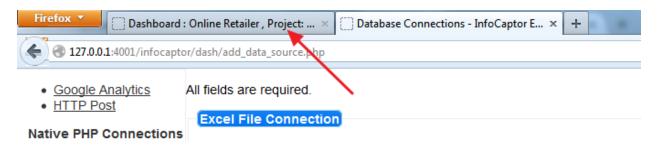

#### On the top left you will 3 tabs

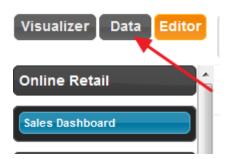

Click on the "Data" tab

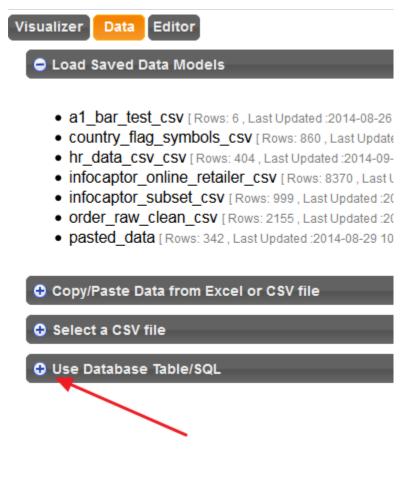

Expand the "Use Database Table/SQL"

Fetch Database Connections

Click on the "Fetch Database Connections"

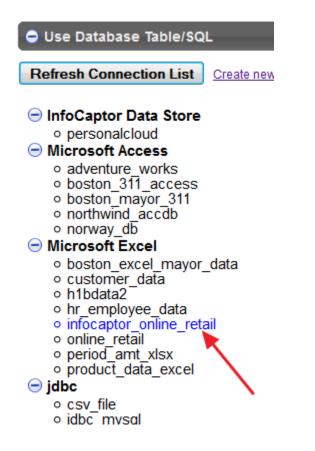

Click on our newest connection that we just created "infocaptor\_online\_retail"

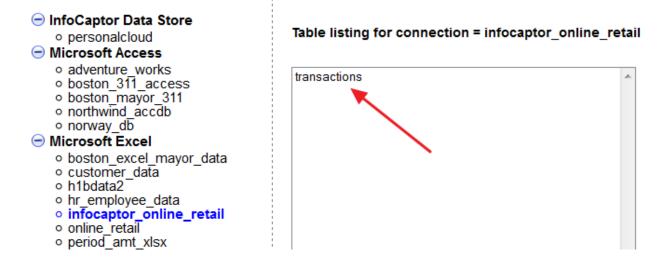

Click on the worksheet name "transactions"

| Table listing for connection = infocaptor_online_retail | ple Data from Table = [transactions\$]                    |                                                                                    |
|---------------------------------------------------------|-----------------------------------------------------------|------------------------------------------------------------------------------------|
| transactions                                            | o Customer<br>rity Class Category Product Warehouse       | Region Census State or<br>lookup Division Province ord_date affiliate disco        |
|                                                         | Day Corporation book shelf Office Central W05             | East<br>Midwest North Illinois 2009-08-28 Consumer<br>Central 00:00:00 Choice 0.14 |
|                                                         | Day Corporation book shelf Office Central W05             | East 2009-03-15 Supply<br>Midwest North Ohio 00:00:00 Comparer 0.06<br>Central     |
|                                                         | Day Corporation book shelf Office Central W05             | West<br>Midwest North Minnesota 2010-01-11<br>D0:00:00<br>Central 0.08             |
|                                                         | Day Corporation book shelf Office Central W05             | West South 2014-06-22<br>Midwest North Dakota 00:00:00 Google 0.21<br>Central      |
|                                                         | Day Corporation book shelf Office North West<br>Stuff W01 | East 2009-08-05 Cheap<br>Midwest North Illinois 00:00:00 Suppliez 0.03<br>Central  |
| Analyze Data from selected Table                        | Day Corporation book shelf Office North West              | West 2012-04-11<br>Midwest North Kansas 00:00:00 Google 0.18                       |

On the right side, you will see a list of sample data.

Click on the "Analyze Data from selected Table"

This action will bring the data and switch the tab to "Visualizer"

| Visualizer Data Editor                                                                                                    |
|----------------------------------------------------------------------------------------------------|
| Background 📰 No Colc 👻                                                                                                    |
| Data <b>Ⅲ</b> d3 color <del>▼</del><br>■ Reverse Colors                                                                                                    |
| Change Properties                                                                                                    |
| Visualize As 🌆                                                                                                    |
| Normal Pivot 🔹                                                                                                    |
| 🔂 Analysis Options                                                                                                    |
| Dimensions                                                                                                    |
| Category<br>Census Division<br>Customer Class<br>Product Line<br>Region lookup<br>Ship Priority<br>State or Province<br>Warehouse<br>affiliate<br>ord_date |
| 😑 Measures                                                                                                    |
| count<br>discount<br>order_year<br>profit<br>qty<br>sales<br>ship cost<br>unit price                                                                       |
| 🕂 Formulas                                                                                                    |

The Visualizer put the order\_year column into measures bucket so we simply drag and bring it to the Dimensions bucket.

| Dimensions                                                                                                    |  |
|----------------------------------------------------------------------------------------------------|--|
| affiliate<br>Category<br>Census Division<br>Customer Class<br>ord_date<br>order_year<br>Product Line<br>Region lookup<br>Ship Priority<br>State or Province |  |
| Warehouse                                                                                                    |  |
| count<br>discount<br>profit<br>qty<br>sales<br>ship cost<br>unit price                                                                                      |  |
| 🕀 Formulas                                                                                                    |  |

As you see, it has nicely separated the Dimensions and measures based on the column types. These are the column names from the first row of the excel file.

### Build the first chart

In the Visualizer, drag the following fields

- 1. Drag "Product Line" to rows
- 2. Drag "order\_year" to cols
- 3. Drag "Sales" to values

Once you finish dragging, the Visualizer keeps building the pivot as you finish dragging so it provides a nice visual feedback. Your final pivot should like below

| Rows Produc    | t Line: |         |         |          | <u>*</u> | Cols   | order_ |
|----------------|---------|---------|---------|----------|----------|--------|--------|
|                | Sales E | By Orde | er_year | r , Prod | luct Lir | ne     |        |
| order_year →   | 2008    | 2009    | 2010    | 2011     | 2012     | 2013   | 2014   |
| Copying Stuff  | 83709   | 158020  | 120507  | 215557   | 197066   | 142060 | 257408 |
| Office Stuff   | 168762  | 292146  | 382266  | 362066   | 361252   | 318005 | 318314 |
| Paper Stuff    | 252024  | 338045  | 471536  | 271505   | 335134   | 358146 | 402449 |
| Printing Stuff | 96489   | 285718  | 201063  | 215834   | 225887   | 206976 | 220195 |
| Writing Stuff  | 130879  | 266150  | 217557  | 276961   | 269851   | 167191 | 210523 |

We will invoke the Visualizer Picker to change it to a bar chart.

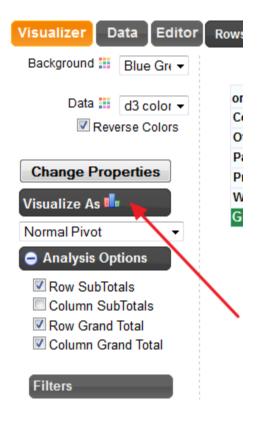

Click on the "Visualize As" region and it will open the following picker

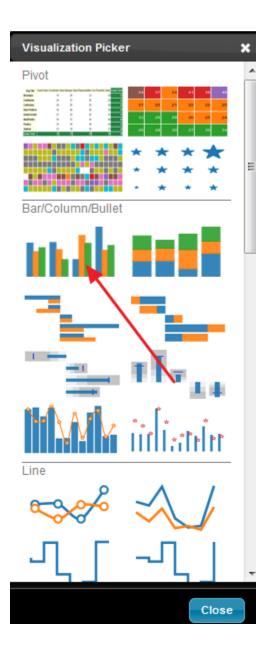

Click on the "Grouped Vertical Bar chart"

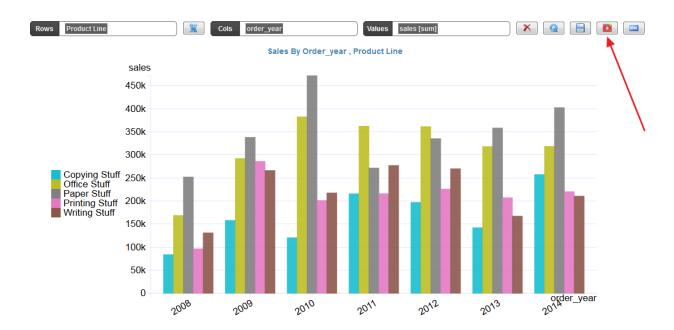

### You should now see the above chart

# Add Chart to the dashboard

Click on the plus icon that says "Add to dashboard" when you hover on it.

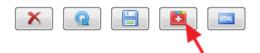

Your first chart is now added to the dashboard. Since this is a direct connection to Excel file you don't need to save any data.

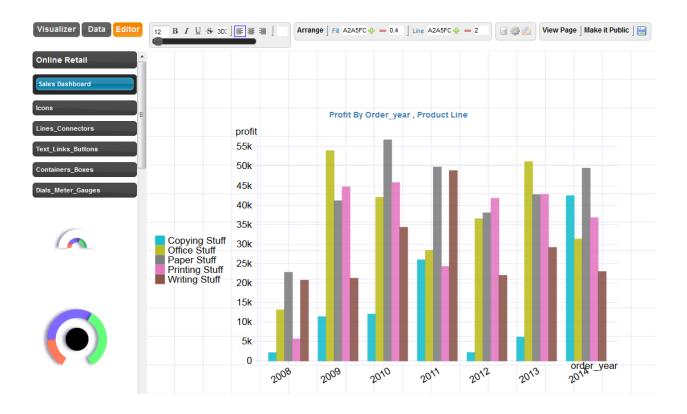

# Add Circle Pack hierarchical visualization to the Dashboard

- 1. Switch back to the Visualizer
- 2. Add one more dimension "affiliates" to the Rows bucket
- 3. Select "Circle Pack" from the Visualizer drop down
- 4. Reverse the colors

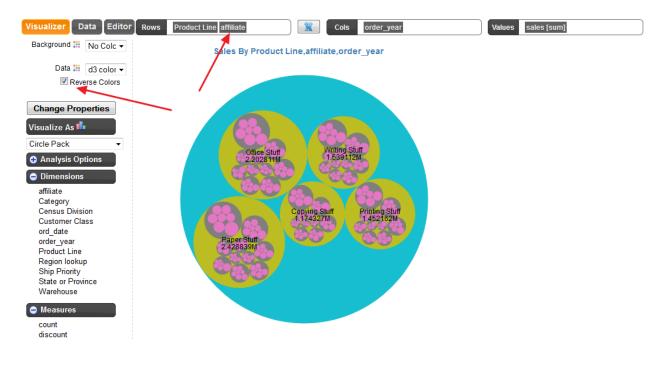

Now click again on the "+" icon to add to the dashboard

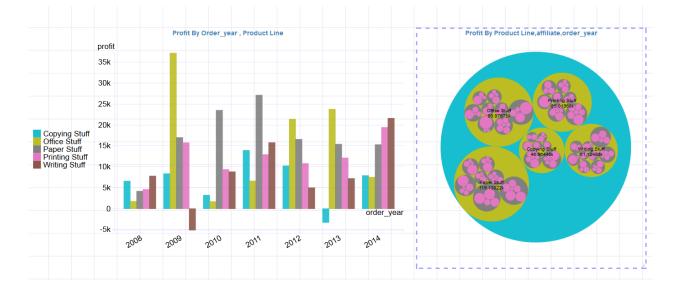

Your dashboard should have now two widgets as below

# Add a pivot table to the dashboard

1. Switch to the Visualizer

- 2. Add "Customer Class" to the left of "Product Line"
- 3. Remove "Sales" and add "Profit"

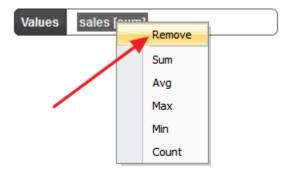

4.

5.

| ows Custome    | r Class Produc                | ct Line      |             | *      | Col          | S 0           | rder_ye | ear         |  | Values | profit [sum |
|----------------|-------------------------------|--------------|-------------|--------|--------------|---------------|---------|-------------|--|--------|-------------|
|                |                               |              |             |        |              |               |         |             |  |        |             |
| Profit         | By Order_ye                   | ar , Cu      | istom       | er Cla | iss,Pr       | oduct         | Line    |             |  |        |             |
|                | order_year →                  | 2008         |             |        | 2011         | 2012          | 2013    |             |  |        |             |
| Corporation    | Copying Stuff                 |              |             |        | 15476        |               |         | 17409       |  |        |             |
|                | Office Stuff                  |              | 23577       | 4124   | 872          |               | 18271   |             |  |        |             |
|                | Paper Stuff                   |              |             |        |              | 7431          |         | 11005       |  |        |             |
|                | Printing Stuff                |              |             |        | 3808         | 11952         |         | 26411       |  |        |             |
|                | Writing Stuff                 | 6774         |             | 11333  |              |               |         | 9517        |  |        |             |
| Family         | Copying Stuff                 | 3276         |             |        |              | -1752         |         | 3306        |  |        |             |
|                | Office Stuff                  | 1840         |             | 14371  | 3198         |               |         | 1346        |  |        |             |
|                | Paper Stuff                   |              | 10613       |        | 1397         | -3691         |         | 3293        |  |        |             |
|                | Printing Stuff                | -7487        | 6203        |        |              | 1088          |         | 4618        |  |        |             |
|                | Writing Stuff                 | -248         |             |        | 14694        | 3576          |         | -307        |  |        |             |
| Hospital       | Copying Stuff                 | 4666         | 3411        |        |              | 4000          |         | 5365        |  |        |             |
|                | Office Stuff                  |              | 25544       |        |              | -13398        |         | -663        |  |        |             |
|                | Paper Stuff                   | -10522       |             |        |              |               | 15236   |             |  |        |             |
|                | Printing Stuff                | 994          | 7836        |        |              |               | 14935   | 7569        |  |        |             |
| Cabaal         | Writing Stuff                 | 4799         | 9209        |        |              | 12741         |         | 12674       |  |        |             |
| School         | Copying Stuff<br>Office Stuff | 1944<br>1220 | 499<br>1953 |        | 2594<br>4142 | 4810<br>16312 |         | 3033<br>587 |  |        |             |
|                | Paper Stuff                   | 611          | 4279        |        | 1912         |               |         | -84         |  |        |             |
|                | Paper Stuff<br>Printing Stuff | 1305         | 4279        |        | 743          |               |         | -84         |  |        |             |
|                | Writing Stuff                 | 1191         |             |        |              | -2701         |         | -1194       |  |        |             |
| Small Business | 2                             | 2287         | 1568        |        |              | -3706         |         | 13309       |  |        |             |
| sman Dusiness  | Office Stuff                  | -1547        |             | 12022  |              | 3843          |         |             |  |        |             |
|                | Paper Stuff                   | 9585         |             |        | 20698        |               |         |             |  |        |             |
|                | Printing Stuff                | 8992         |             |        | 10907        | 10934         |         | -706        |  |        |             |
|                | Writing Stuff                 | 8203         |             | 15734  |              | 5134          |         | 2248        |  |        |             |
|                | whiting staff                 | 0203         | 0559        | 13734  | 4079         | 5154          | 5521    | 2240        |  |        |             |

# Add Row sub-totals and Column Grand total

Expand the "Analysis Options" and then

- 1. Select Row subtotals
- 2. Select Row Grand total
- 3. Select Column Grand Total

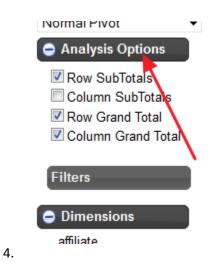

# Change the color palette

1. Click on the color palette icon

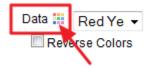

2. Select the "Red Yellow Green" palette

|                      | Profit By Or                  | der_ye       | ear , Cu     | istome        | r Class        | s,Produ        | uct Lin       | e             |                 |                       |
|----------------------|-------------------------------|--------------|--------------|---------------|----------------|----------------|---------------|---------------|-----------------|-----------------------|
|                      | order_year →                  | 2008         | 2009         | 2010          | 2011           | 2012           | 2013          | 2014          | Grand Total     | Data Color Picker 🛛 🗙 |
| Corporation          | Copying Stuff                 | -10027       | 3135         | 5184          | 15476          | -1175          | -766          | 17409         | 29235           | âmun A                |
|                      | Office Stuff                  | 10835        | 23577        | 4124          | 872            | 16448          | 18271         | 21454         | 95582           | Oranges               |
|                      | Paper Stuff                   | 16761        | 21627        | 18667         | 15047          | 7431           | -1806         | 11005         | 88731           | Reds                  |
|                      | Printing Stuff                | 1869         | 24149        | 29054         | 3808           | 11952          | 9564          | 26411         | 106808          | Grevs                 |
|                      | Writing Stuff                 | 6774         | 5030         | 11333         | 21850          | 3230           | 7287          | 9517          | 65020           | Greys                 |
| Total: Corporation   |                               | 26213        | 77518        | 68362         | 57053          | 37886          | 32549         | 85796         | 385375          | Purple Orange         |
| Family               | Copying Stuff                 | 3276         | 2766         | 2112          | 1662           | -1752          | -7987         | 3306          | 3383            | Brown                 |
|                      | Office Stuff                  | 1840         | 1464         | 14371         | 3198           | 13313          | 7394          | 1346          | 42926           |                       |
|                      | Paper Stuff                   | 6307         | 10613        | 21121         | 1397           | -3691          | 10893         | 3293          | 49934           | Purple Green          |
|                      | Printing Stuff                | -7487        | 6203         | 6335          | 9942           | 1088           | 8522          | 4618          | 29218           | PiYG                  |
|                      | Writing Stuff                 | -248         | -392         | -972          | 14694          | 3576           | 8369          | -307          | 24720           |                       |
| Total: Family        |                               | 3688         | 20654        |               | 30893          | 12534          | 27190         |               | 150182          | Red Blue              |
| 😑 Hospital           | Copying Stuff                 | 4666         | 3411         | -2498         | 8512           | 4000           | 7495          | 5365          | 30951           | Red Gy                |
|                      | Office Stuff                  | 789          | 25544        | 9036          | -873           | -13398         | 10189         | -663          | 30624           |                       |
|                      | -                             | -10522       | 1823         | 10659         | 10713          | 6852           | 15236         | 18844         | 53605           | Red Yellow Blue       |
|                      | Printing Stuff                | 994          | 7836         | 6155          | -1118          | 2418           | 14935         | 7569          | 38789           | Spectral              |
|                      | Writing Stuff                 | 4799         | 9209         | 7256          | 7309           | 12741          | 9712          | 12674         | 63700           |                       |
| Total: Hospital      |                               | 725          | 47823        | 30608         | 24543          | 12613          |               |               | 217669          | Red Yellow Green      |
| School               | Copying Stuff                 | 1944         | 499          | 1804          | 2594           | 4810           | 1841          | 3033          | 16525           | Accent                |
|                      | Office Stuff                  | 1220         | 1953         | 2474          | 4142           | 16312          | 6751          | 587           | 33438           |                       |
|                      | Paper Stuff                   | 611          | 4279         | -107          | 1912           | 21447          | 2883          | -84           | 30942           | Dark2                 |
|                      | Printing Stuff                | 1305         | 1010         | -4898         | 743            | 15348          | 714           | -1102         | 13120           | Paired                |
|                      | Writing Stuff                 | 1191         | -1138        | 962           | 923            | -2701          | 244           | -1194         | -1714           |                       |
| Total: School        | Conving Ctuff                 | 6270         | 6603         | 235           | 10315          | 55216<br>-3706 | 12432         | 1240<br>13309 | 92312           | Pastel 1              |
| Small Business       |                               | 2287         | 1568         | 5427          | 21082          |                | 5554          | 8552          | 22148           | Pastel 2              |
|                      | Office Stuff                  | -1547        | 1424         | 12022         |                | 3843           | 8563<br>15488 | 8552          | 53939           | 4 Ⅲ →                 |
|                      | Paper Stuff<br>Printing Stuff | 9585<br>8992 | 2768<br>5506 | 6404<br>9130  | 20698<br>10907 | 5963<br>10934  | 15488<br>9042 | -706          | 77324<br>53804  |                       |
|                      | -                             | 8992         | 8539         | 9130<br>15734 | 4079           | 5134           | 3527          | 2248          | 53804<br>47463  | Close                 |
| Total: Small Busines | Writing Stuff                 |              |              |               |                | 22168          |               |               | 47463<br>254678 |                       |
| Grand Total          | 55                            |              |              |               |                | 22168          |               |               | 204678          |                       |
|                      |                               | 04410        | 112404       | 130000        | 11210          | 140410         | 11 1515       | 102500        | 1100211         |                       |

Your pivot table is now automatically color coded to a Heatmap. The negative numbers are deep red and the higher positive numbers are green.

Add this pivot table to the dashboard.

| Visualizer Data Editor  | 10 B | <i>I</i> <u>U</u> <del>S</del> FFF ] ≣ | : = =   FFF                 | Arran    | ge   Fill   | FFFFFF 🔶      | <b>- 0</b> ]  | Line FFFFFF  | <b>+ -</b> 1    |               | Uiew 🛛       | Page ∫ Make it Pub |
|-------------------------|------|----------------------------------------|-----------------------------|----------|-------------|---------------|---------------|--------------|-----------------|---------------|--------------|--------------------|
| Online Retail           | 0    |                                        |                             |          |             |               |               |              |                 |               |              |                    |
| Sales Dashboard         | -5k  |                                        |                             |          |             |               |               |              |                 | order_        | year         |                    |
| Lines_Connectors        |      | 2008                                   | 2009                        | 2010     |             | 2011          | 2012          | 2            | J <sup>13</sup> | 2014          |              |                    |
| -<br>Text_Links_Buttons |      |                                        |                             |          |             |               |               |              |                 |               |              |                    |
| Containers_Boxes        |      |                                        |                             | Profit   | By Ord      | der_year      | , Custom      | er Class,F   | roduct Li       | ne            |              |                    |
|                         |      |                                        | order_yea                   | r⇒ 2     | 800         | 2009          | 2010          | 2011         | 2012            | 2013          | 2014         | Grand Total        |
| Dials_Meter_Gauges      |      | Customer Class                         | + Product Lin               | e + prof | it [sum]    | profit [sum]  | profit [sum]  | profit [sum] | profit [sum]    | profit [sum]  | profit [sum] | profit [sum]       |
|                         |      | Corporation                            | Copying Stu                 | Iff      | -10027      | 3135          | 5184          | 15476        | -1175           | -766          | 17409        | 29235              |
|                         |      |                                        | Office Stuff                |          | 10835       | 23577         | 4124          |              | 16448           | 18271         | 21454        | 95582              |
|                         |      |                                        | Paper Stuff                 |          | 16761       | 21627         | 18667         | 15047        | 7431            | -1806         | 11005        | 88731              |
|                         |      |                                        | Printing Stu                |          | 1869        | 24149         | 29054         | 3808         | 11952           | 9564          | 26411        | 106808             |
|                         |      |                                        | Writing Stu                 | ff       | 6774        | 5030          |               |              | 3230            | 7287          | 9517         |                    |
|                         |      | Total: Corporation                     |                             |          | 26213       | 77518         |               |              | 37886           | 32549         | 85796        |                    |
|                         |      | Family                                 | Copying Stu                 |          | 3276        | 2766          | 2112          |              | -1752           | -7987         | 3306         | 3383               |
|                         |      |                                        | Office Stuff                |          | 1840        | 1464          | 14371         |              | 13313           | 7394          | 1346         | 42926              |
|                         |      |                                        | Paper Stuff                 |          | 6307        | 10613         |               |              | -3691           | 10893         | 3293         | 49934              |
|                         |      |                                        | Printing Stu                |          | -7487       | 6203          | 6335          |              | 1088            | 8522          | 4618         | 29218              |
|                         |      |                                        | Writing Stu                 | ff       | -248        | -392          | -972          |              | 3576            | 8369          |              | 24720              |
|                         |      | Total: Family                          | Operation of the            |          | 3688        | 20654         | 42967         |              | 12534           | 27190         | 12256        |                    |
|                         |      | Hospital                               | Copying Stu<br>Office Stuff |          | 4666<br>789 | 3411          | -2498         |              | 4000<br>-13398  | 7495<br>10189 | 5365<br>-663 | 30951<br>30624     |
| - <b>-</b>              |      |                                        | Paper Stuff                 |          | -10522      | 25544<br>1823 | 9036<br>10659 |              | -13398<br>6852  | 15236         | -003         | 53605              |
|                         |      |                                        | -                           |          | 994         | 7836          | 6155          |              | 2418            | 15236         | 7569         | 38789              |
|                         |      |                                        | Printing Stu<br>Writing Stu |          | 994<br>4799 | 7836<br>9209  | 7256          |              | 2418<br>12741   | 9712          |              |                    |
|                         |      | Total: Hospital                        | wriding Stu                 |          | 725         | 47823         |               |              | 12/41           | 57568         | 43789        |                    |
|                         |      | School                                 | Copying Stu                 | ff       | 1944        | 47023         |               |              | 4810            | 1841          | 3033         | 16525              |
|                         |      | 0 001001                               | Office Stuff                |          | 1220        | 1953          | 2474          |              | 16312           | 6751          | 587          | 33438              |
|                         |      |                                        | Paper Stuff                 |          | 611         | 4279          | -107          | 1912         | 21447           | 2883          | -84          | 30942              |

# Add Sunburst diagram to the dashboard

- 1. Go back to the Visualizer
- 2. Follow the steps to produce the sunburst diagram

3.

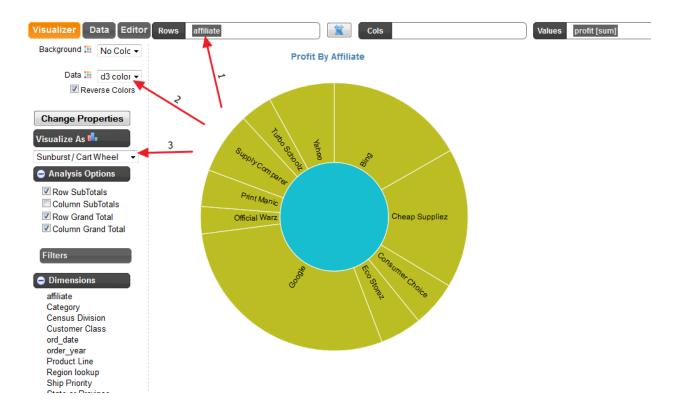

4. Add it to the dashboard

# Add filter to the dashboard

Once all your four widgets are added to the dashboard, we will add a parameter/filter to make it more interactive.

- 1. Go back to the Visualizer
- 2. Right click on "Ship Priority"
- 3. Select "Create Parameter"

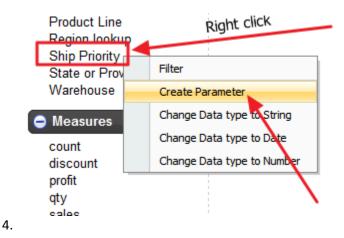

5. It will show the following filter dialog

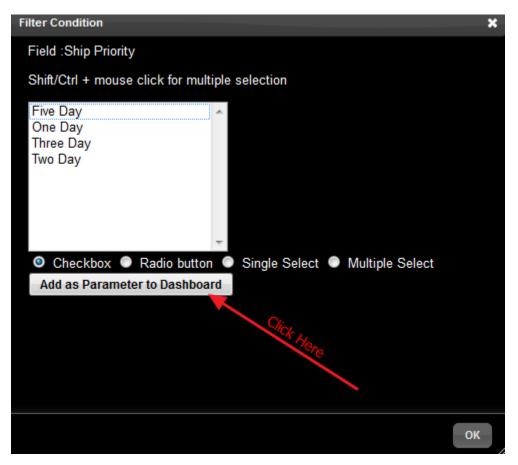

- 6.
- 7. You can select the type of parameter and the options are "Checkbox", "Radio Button", "Single select" dropdown, "Multi select " combobox.
- 8. We will keep the default selection of "Checkbox"

9. Click on "Add as Parameter to Dashboard"

### 10. The parameter is added to the dashboard as shown below

11.

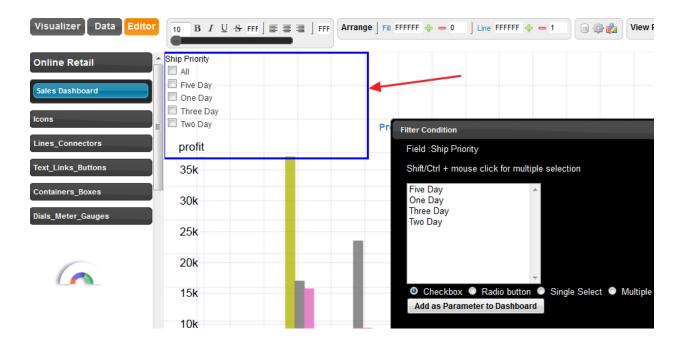

- 12. As seen, the parameter is vertically oriented.
- 13. Close the parameter/Filter dialog box
- 14. Right click on the new checkbox anywhere within the blue border

| All       |                        |
|-----------|------------------------|
| Five Day  | (-) Vert Cell Spacing  |
| One Day   | (+) Vert Cell Spacing  |
| Three Day | (-) Horiz Cell Spacing |
|           | (+) Horiz Cell Spacing |
| profit    | Vertical Orientation   |
| 35k       | Horizontal Orientation |
| 201       | Edit Properties        |
| 30k       | Object ID              |
| 25k       | Image                  |
|           | Duplicate              |

- 16. Select "Horizontal Orientation"
- 17. Drag the blue border to make room for horizontal placement so that all checkboxes are in same row

| Ship Pri | ority    |         |         |              |
|----------|----------|---------|---------|--------------|
| 🔲 AII 🛙  | Five Day | One Day | Three D | ay 🔲 Two Day |
|          |          |         |         |              |
|          |          |         |         |              |
|          |          |         |         |              |

We added the checkbox parameter, similarly we can add as many parameters to the dashboard if needed.

## Next we will see how to connect the parameter to the widgets.

NOTE: Connecting the parameters to the widgets is needed for any database type connection. If you used CSV file upload to create a packaged dashboard with data inside then you don't need the linking. They are automatically linked for packaged dashboard.

## Link Parameter to the widgets

The manual linking of parameters has some benefits such that you can choose which widgets will respond to the user selections.

In the following steps we will link the "Ship Priority" to just the top two widgets such as the "Group bar chart" and the "Circle pack"

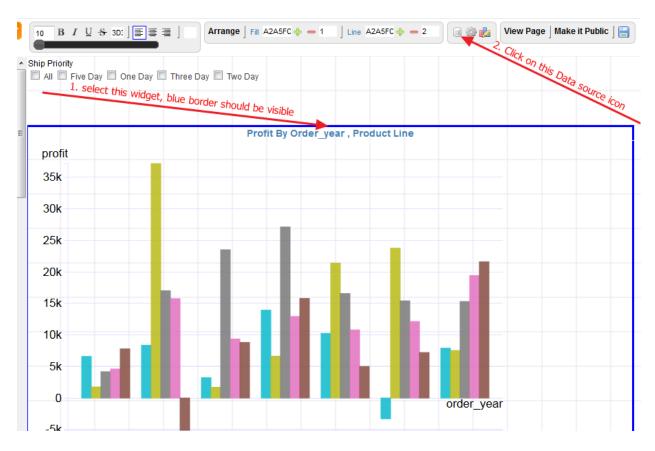

1. Select the bar chart widget, note the blue border is showing to confirm it is selected

2. Click on the "Data source" icon

3. It shows the SQL as below

| Data Source for pivot_grid_d2                                                             |    |
|-------------------------------------------------------------------------------------------|----|
|                                                                                           |    |
| Connection excel - infocaptor_online_retail                                               |    |
| SQL Javascript Connection/Service                                                         |    |
|                                                                                           |    |
| Show Filters/Prompts Show Tables                                                          |    |
|                                                                                           |    |
| <pre>select "Product Line" as rd_0 , "order_year" as cd_0 , a from [transactions\$]</pre> | 31 |
| group by "Product Line", "order year"                                                     |    |
| order by "Product Line" , "order_year"                                                    |    |
|                                                                                           |    |
|                                                                                           |    |
|                                                                                           |    |

4. Just before the group statement in the SQL, press enter and type the following condition

|                | tion excel - infocaptor_online_retail                                                                                                    |
|----------------|----------------------------------------------------------------------------------------------------|
| SQL            | Javascript Connection/Service                                                                                                    |
|                | Show Filters/Prompts Show Tables                                                                                                    |
| fi<br>Wh<br>gi | elect "Product Line" as rd_0 , "order_year" as cd_0 , so<br>rom [transactions\$]<br>here "Ship Priority" in ( )<br>roup by "Product Line" , "order_year"<br>rder by "Product Line" , "order_year" |
|                |                                                                                                    |

# 6. where "Ship Priority" in ()

- 7. Bring your cursor within the brackets
- 8. Click on the "Show Filter Prompts"

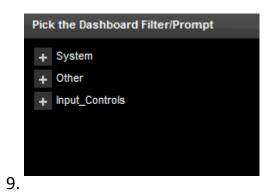

10. Expand "Input\_Controls"

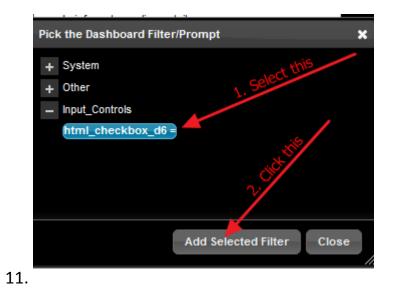

- 12. Select the "html\_checkbox\_d6"
- 13. Click on the "Add Selected Filter" button

14. This action will add the filter values between the brackets where your cursor is. If your cursor was somewhere else, then just copy the new text and place it between the brackets

| connect | 0.001-1000       | aptor_onnito_rotan                                                                        |
|---------|------------------|-------------------------------------------------------------------------------------------|
| SQL     | Javascript       | Connection/Service                                                                        |
|         | Show Filters/Pro | ompts Show Tables                                                                         |
|         |                  | ct Line" as rd_0 , "order_year" as cd_0 , si                                              |
| wh      |                  | riority" in ( param <html_checkbox_d6> )<br/>duct_Line" , "order_year"</html_checkbox_d6> |
| or      | der by "Prod     | duct Line" , "order_year"                                                                 |
|         |                  | E. ∢                                                                                      |
| 5.      |                  |                                                                                           |

- 16. Final where condition { where "Ship Priority" in ( param<html\_checkbox\_d6> ) }
- 16. Click OK and close the "Data Source" window

Test the interaction for the filter selection

1. Select "ALL"

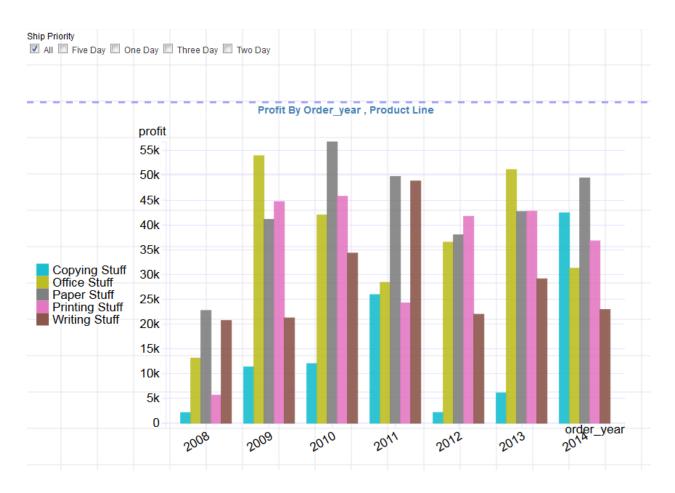

2. De-Select "All" and select "One Day"

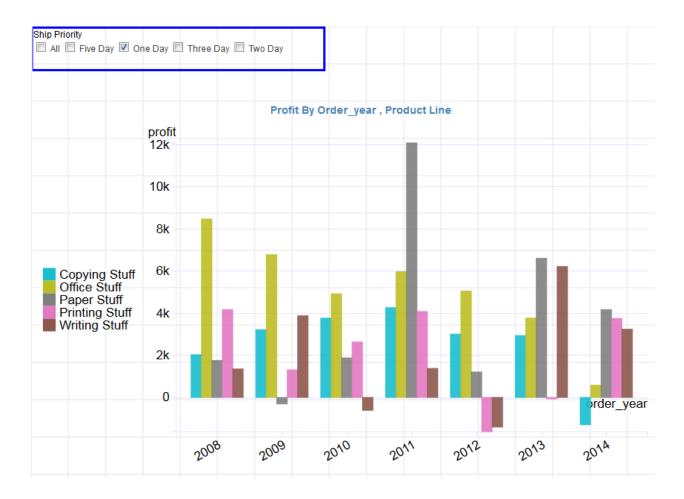

3. Select "Three Day" as well

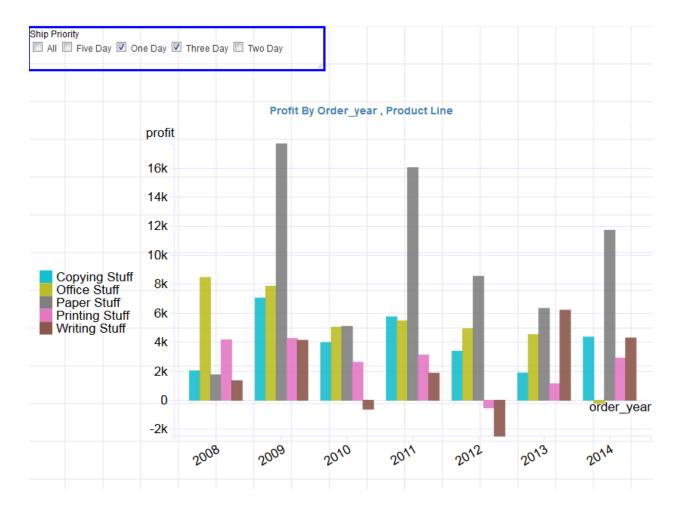

As you notice the chart has now become interactive and responds to the parameter selections.

We repeat the process for the Circle pack widget and make it interactive as well. For the circle pack we can simply copy the where condition and paste it in the SQL

where "Ship Priority" in ( param<html\_checkbox\_d6> )

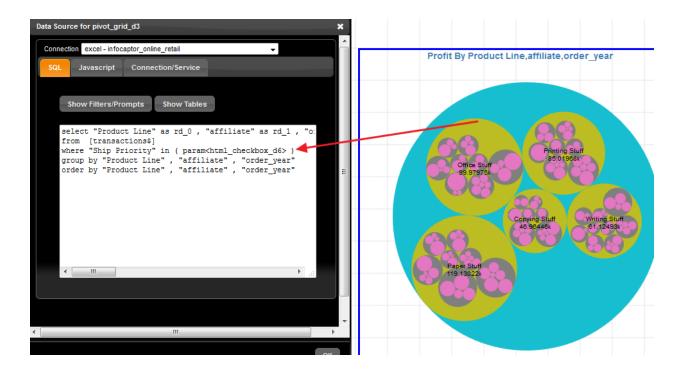

Click OK and now we are done.

We will keep the pivot table and the sunburst without linking to the parameter.

Now when you change the parameter selection both widgets respond accordingly.

# **Publishing the Dashboard**

Once we are done adding all the four analysis and the dashboard parameter/filter, we can save the dashboard and then click on "View this Page"

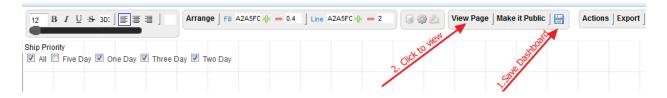

Once you click on "View Page", it will open as independent URL

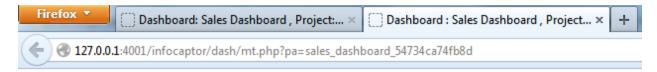

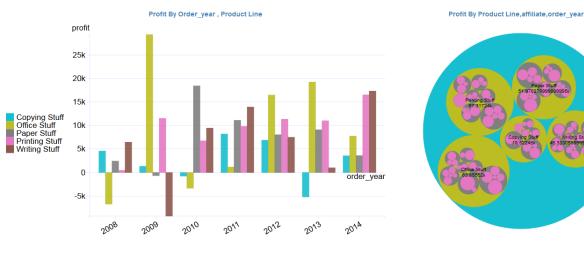

Profit By Order\_year , Customer Class,Product Line 2010 2012 2014 2008 2009 2011 2013 order year profit [sum] profit [sum] profit [sum] profit [sum] profit [sum] profit [sum] Customer Class + Product Line 5184 15476 17409 Corporation Copying Stuff 3135 Office Stuff 1083

Profit By Affiliate

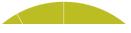

Ship Priority

All 🗹 Five Day 🗐 One Day 🗐 Three Day 🗐 Two Day

This dashboard is only viewable by you or the person who has developed it. In order to have others view the dashboard and interact with it you need to share the dashboard.

There are two ways you can share your dashboard.

- 1. Private Sharing
- 2. Public Sharing

## **1. Private Sharing:**

You can share the dashboard privately to a single user or a group of users. When you share the dashboard privately, the users can view the dashboard only when they login into InfoCaptor.

For e.g. When you share the dashboard and when the user logins, they will see the following screen upon login

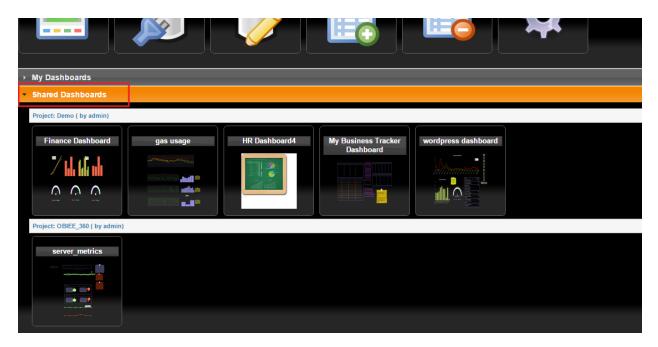

There are two sections "My Dashboards" and "Shared Dashboards"

Any dashboards that you develop will be visible under the "My Dashboards" section.

If someone shares the dashboard with you then it will be available under the "Shared Dashboards" section

## Share a page directly to the user

You need to navigate to the "Manage Project/Users" page.

This can be done two ways. When you login, you will see a launchpad like below

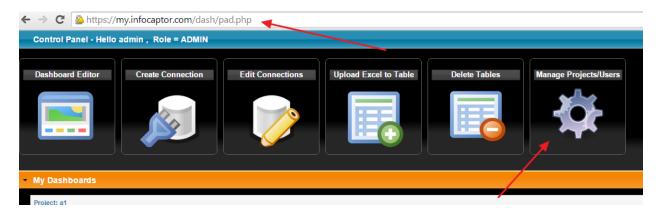

And you will see the big icon "Manage Projects/Users"

Click on that.

Alternatively, if you are in the Dashboard Editor, then navigate as

Actions >> Manage Projects/Users

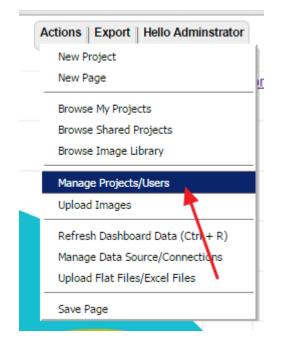

You should see something similar

| < →      | C https://my.infocaptor.com/dash          | n/dashboard.php           |                           |        |          |  |
|----------|-------------------------------------------|---------------------------|---------------------------|--------|----------|--|
| Hello ad | min                                       |                           |                           | _      |          |  |
| Projec   | ct Details Group Details Page Details Gal | lery Database Connections | Flat Files/Tables         |        |          |  |
| My P     | rojects <u>Export to Excel</u> 3          |                           |                           |        | •        |  |
|          | Project Code 🖕                            | Pro                       | oject Name                | Status | Pub      |  |
| +        | a1_542458fad32ae                          | a1                        |                           | Active | No       |  |
| +        | colorado_school_50e44d1e0753f             | Colorado school           | Active                    | No     |          |  |
| +        | demo_4faaddb2eabf8                        | Demo                      | Active                    | No     |          |  |
| +        | demo_2014_543bf9d19d1d8                   | Demo 2014                 | Active                    | No     |          |  |
| +        | mayors_dashboardboston_539dad3bbcf57      | Mayors Dashboard - Boston | layors Dashboard - Boston |        |          |  |
| +        | my_images_4faa7b58512c2                   | MY_IMAGES                 | Active                    | No     |          |  |
| +        | obiee_360_5154b68c41436                   | OBIEE_360                 | Active                    | No     |          |  |
| +        | private_502a72f2905c5                     | Private                   |                           | Active | No       |  |
| +        | project1_4f70fc3b0aeee                    | project1                  |                           | Active | No       |  |
|          |                                           | ·                         |                           |        | ÷        |  |
| +        | γ φ φ 🔫                                   | Page 1 of 1 ->> ->- 15    | <b>•</b>                  | View 1 | - 9 of 9 |  |
| Add      | I selected Project to Group               |                           |                           |        |          |  |
|          |                                           |                           |                           |        |          |  |
|          |                                           |                           |                           |        |          |  |
| Sho      | w all Groups containing my projects       |                           |                           |        |          |  |

There are multiple tabs, Projects, Groups, Pages and other things.

Jump to the "Page Details"

| roje | ct Details        | Group Details Pa        | <mark>age Details Gallery Data</mark> | base Connections | Flat   | Files/Tables                 |                 |                   |         |
|------|-------------------|-------------------------|---------------------------------------|------------------|--------|------------------------------|-----------------|-------------------|---------|
| My P | Pages <u>Ex</u> r | port to Excel           |                                       |                  |        |                              |                 |                   | 9       |
|      |                   | Page Code               | Page Name                             | Status           | Public | Project Code                 | Project Name    | Status            | Pub     |
| +    | rename_           | new_542458fad3dee       | Rename New                            | Active           | No     | a1_542458fad32ae             | a1              | Active            | No      |
| +    | rename_           | new_50e44d1e3a97c       | Rename New                            | Active           | No     | colorado_school_50e44d1e0753 | Colorado school | Active            | No      |
| +    | bloombe           | rg_dashboard_5127f636   | Ebloomberg_dashboard                  | Active           | No     | demo_4faaddb2eabf8           | Demo            | Active            | No      |
| +    | chalkboa          | rd_503ce869d765e        | chalkboard                            | Active           | No     | demo_4faaddb2eabf8           | Demo            | Active            | No      |
| +    | dashboa           | rd_browser_512d444e5    | Dashboard browser                     | Active           | Yes    | demo_4faaddb2eabf8           | Demo            | Active            | No      |
| +    | database          | support_4fb1b1081e9     | adatabase support                     | Active           | No     | demo_4faaddb2eabf8           | Demo            | Active            | No      |
| +    | date_rem          | hinder_dashboard_4faff1 | 1 Date Reminder Dashboard             | Active           | Yes    | demo_4faaddb2eabf8           | Demo            | Active            | No      |
| +    | dash1_5           | 07805f546823            | date_time                             | Active           | Yes    | demo_4faaddb2eabf8           | Demo            | Active            | No      |
| +    | electric_s        | sales_revenue_by_state  | Electric Sales Revenue by sta         | te Active        | Yes    | demo_4faaddb2eabf8           | Demo            | Active            | No      |
| +    | faculty_ti        | me_spent_distribution_5 | 5 Faculty_time_spent_distribution     | on Active        | Yes    | demo_4faaddb2eabf8           | Demo            | Active            | No      |
| +    | finance_o         | dashboard_4fb0659a8a    | Finance Dashboard                     | Active           | Yes    | demo_4faaddb2eabf8           | Demo            | Active            | No      |
| ÷    | flat_file_5       | 5123d054af708           | flat-file                             | Active           | Yes    | demo_4faaddb2eabf8           | Demo            | Active            | No      |
| +    | gas_usag          | ge_50ddbb83c08ec        | das usage<br>flat_file_5123d054af708  | Active           | Yes    | demo_4faaddb2eabf8           | Demo            | Active            | No      |
| +    | google_p          |                         | Google Position Dashboard             | Active           | Yes    | demo_4faaddb2eabf8           | Demo            | Active            | No      |
| +    | hr_dashb          | 00ard1_503a9967292c7    | HR Dashboard1                         | Active           | Yes    | demo_4faaddb2eabf8           | Demo            | Active            | No      |
| •    |                   |                         |                                       |                  |        |                              |                 |                   |         |
| 1    | ې م               |                         |                                       |                  | 1 of 8 | i ⊳> ⊨i <u>15 ▼</u>          |                 | <b>√iew 1</b> - 1 | 5 of 10 |

You can click on the search icon to look for your page. If you see your page, then just click on it once so that it is highlighted.

In this example, we selected the "bloomberg dashboard"

| ← →<br>iello ad |                                    | ptor.com/dash/dashboard.ph                         | р          |          |                                                |                 |            |          |
|-----------------|------------------------------------|----------------------------------------------------|------------|----------|------------------------------------------------|-----------------|------------|----------|
| Projec          | ct Details Group Details Pa        | ge Details Gallery Database Co                     | onnections | s Flat I | Files/Tables                                   |                 |            |          |
| My Pa           | ages Export to Excel               |                                                    |            |          |                                                |                 |            | •        |
|                 | Page Code                          | Page Name                                          | Status     | Public   | Project Code                                   | Project Name    | Status     | Public   |
| +               | rename_new_542458fad3dee           | Rename New                                         | Active     | No       | a1_542458fad32ae                               | a1              | Active     | No       |
| +               | rename_new_50e44d1e3a97c           | Rename New L Click to S                            | Active     | No       | colorado_school_50e44d1e0753                   | Colorado school | Active     | No       |
| +               | bloomberg_dashboard_5127f636       | bloomberg_dashboard                                | Active     | No       | demo_4faaddb2eabf8                             | Demo            | Active     | No       |
| +               | chalkboard_503ce869d765e           | chalkboard                                         | Active     | No       | demo_4faaddb2eabf8                             | Demo            | Active     | No       |
| +               | dashboard_browser_512d444e5        | Dashboard browser                                  | Active     | Yes      | demo_4faaddb2eabf8                             | Demo            | Active     | No       |
| +               | database_support_4fb1b1081e9a      | database support                                   | Active     | No       | demo_4faaddb2eabf8                             | Demo            | Active     | No       |
| +               | date_reminder_dashboard_4faff1     | Date Reminder Dashboard                            | Active     | Yes      | demo_4faaddb2eabf8                             | Demo            | Active     | No       |
| +               | dash1_507805f546823                | date_time                                          | Active     | Yes      | demo_4faaddb2eabf8                             | Demo            | Active     | No       |
| +               | electric_sales_revenue_by_state    | Electric Sales Revenue by state                    | Active     | Yes      | demo_4faaddb2eabf8                             | Demo            | Active     | No       |
| +               | faculty_time_spent_distribution_5  | Faculty_time_spent_distribution                    | Activa     | Yes      | demo_4faaddb2eabf8                             | Demo            | Active     | No       |
| +               | finance_dashboard_4fb0659a8a7      | Finance Dashboard                                  | Active     | Yes      | demo_4faaddb2eabf8                             | Demo            | Active     | No       |
| +               | flat_file_5123d054af708            | flat-file                                          | Active     | Yes      | demo_4faaddb2eabf8                             | Demo            | Active     | No       |
| +               | gas_usage_50ddbb83c08ec            | gas usage                                          | Active     | Yes      | demo_4faaddb2eabf8                             | Demo            | Active     | No       |
| +               | google_position_dashboard_4fac     | Google Position Dashboard                          | Active     | Yes      | demo_4faaddb2eabf8                             | Demo            | Active     | No       |
| +               | hr_dashboard1_503a9967292c7        | HR Dashboard1                                      | Active     | Yes      | demo_4faaddb2eabf8                             | Demo            | Active     | No       |
| •               |                                    |                                                    |            | _        |                                                |                 |            | •        |
| Sha             | P ©<br>re selected page with users | i⊲<br>h groups. Direct sharing of pages to indivic | Page       |          | ►> ►I 15 ▼ mended and should be used sparingly |                 | View 1 - 1 | 5 of 108 |

When you click on "Share selected page with users"

It opens this dialog

bloomberg\_dashboard\_5127f636 bloomberg\_dashboard Active No ÷ No + chalkboard\_503ce869d765e chalkboard Active Share the page with users × Ye + da Active jason p No dat Active + bjethwa mzubin Ye dat Active + Ye + da Active Active Ye + ele Ye + fac Active ок Ye + fina Active flat\_file\_5123d054af708 flat-file Active Ye

We provide the user id (login name) for each user we intend to share the dashboard with.

Each user is entered in a separate line

Click OK and you should see a confirmation.

When these individual users login or browse the shared dashboards, they will see new entries in their list.

# 2. Public Sharing

Public sharing is one click job. In your dashboard editor, you will see the link 'Make it Public" on the top toolbar

How to build Dashboards - How to create Excel dashboard

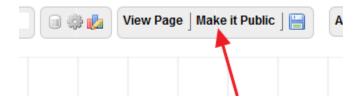

Click on it once and now you can share your dashboard by just passing the URL with anybody in your company or network. Making it public simply means that the users don't need to login to view the dashboard. They can still fully interact with the dashboard.